# Academy

Wir machen Weiterbildung einfach.

### **KOENIG & BAUER**

## **Handbuch**

### **Wie melde ich mich am Campus an?**

we're on it.

# **Anmeldung am Rechner**

### **Anmeldung am Firmen-PC**

**Als Single Sign-on User / Mit eigener Windows-Kennung**

- **Wenn Sie sich am Rechner unsere** neue Website ansehen und auf den Button "Hier geht es zum Campus" klicken, gelangen Sie zu unseren Schulungen.
- **●** Sie werden automatisch in den Campus eingeloggt.
- Wenn Sie sich mit Ihrem Smartphone anmelden möchten, gehen Sie bitte zur **Seite 11.**

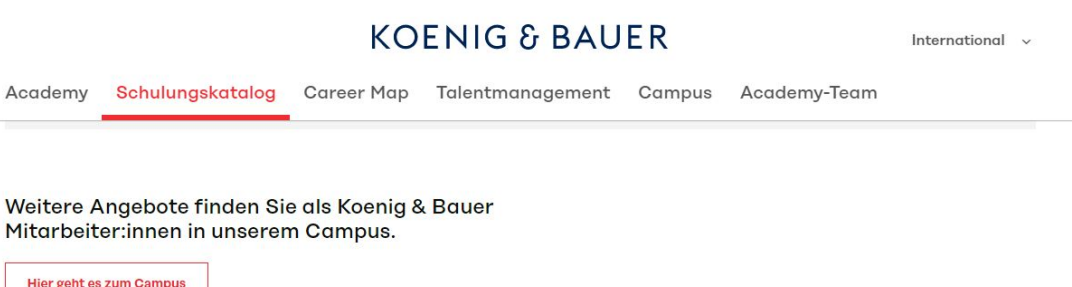

Wie melde ich mich am Campus an? Hier die Anleitung

Für nähere Informationen wenden Sie sich an Stefan Göbel und Bernhard Harant.

### **Anmeldung an einem anderen PC**

**Als Single Sign-on User / Mit eigener Windows-Kennung**

- **●** Wenn Sie sich an einem anderen Rechner unsere neue Website anschauen und auf den Button "Hier geht es zum Campus" klicken, gelangen Sie zu der [login.koenig-bauer.com](https://login.koenig-bauer.com/my.policy) Seite.
- **●** Melden Sie sich mit Ihrer Windows-Kennung (E-Mail-Adresse und Windows-Passwort) an.
- **●** Um fortzufahren klicken Sie bitte auf **Seite 14**, dort folgt die weitere Erklärung.

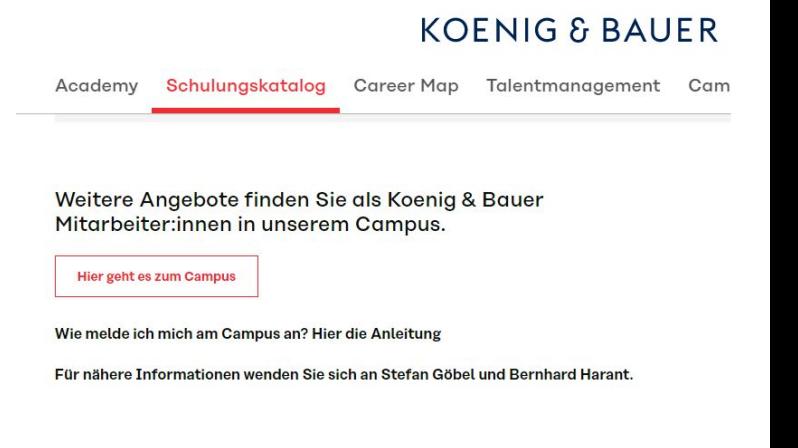

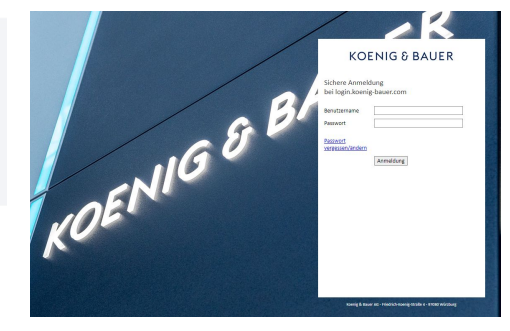

### **Anmeldung ohne eigene Windows-Kennung**

**Kein Single Sign-on User / Keine Windows-Kennung**

- **●** Sollten Sie einen Gruppenuser Account haben, authentifizieren Sie sich bitte auf der Seite [https://performancemanager5.successfactors.eu/login?company=koenigbaue&loginMethod=](https://performancemanager5.successfactors.eu/login?company=koenigbaue&loginMethod=PWD#/login) [PWD#/login](https://performancemanager5.successfactors.eu/login?company=koenigbaue&loginMethod=PWD#/login).
- **●** Wenn Sie sich am Rechner *nicht* mit Ihrem eigenen Benutzer anmelden, sondern z. B. mit einem Gruppenuser, werden Sie auf die Anmeldeseite des Campus weitergeleitet.
- **●** Dort können Sie Ihren Benutzernamen (K-User oder E-Mail-Adresse) und Ihr Passwort eingeben. Danach bitte auf "Anmelden" klicken.
- **●** Die erste Anmeldung erfolgt über ein Initialpasswort (siehe nächste Seiten).
- Wenn Sie sich mit Ihrem Smartphone anmelden möchten, gehen Sie bitte zur **Seite 11.**

### **KOENIG & BAUER**

Melden Sie sich an, um mit der Verwendung von SuccessFactors für koenigbaue zu beginnen, oder geben Sie eine andere Firmenkennung ein. Beim Benutzernamen und beim Kennwort wird zwischen Groß- und Kleinschreibung unterschieden

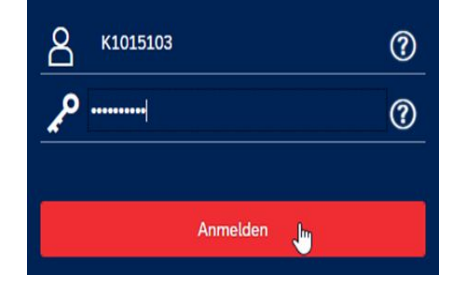

#### **Sicherheitsfragen einrichten**

- **●** Bei der ersten Anmeldung mit dem Initialpasswort werden Sie aufgefordert, drei Sicherheitsfragen auszuwählen und zu beantworten.
- **●** Bitte merken Sie sich die Sicherheitsfragen und die dazugehörigen Antworten. Sie werden gebraucht, wenn Sie Ihr Passwort zu einem späteren Zeitpunkt vergessen sollten.

#### Wählen Sie Ihre Sicherheitsfragen aus

Wählen Sie die Sicherheitsfragen aus, die Sie zum Zurücksetzen Ihres Kennworts verwenden möchten. Wählen Sie Fragen aus, die Sie problemlos richtig beantworten können. Geben Sie Ihre Antwort in das leere Textfeld neben der Frage ein.

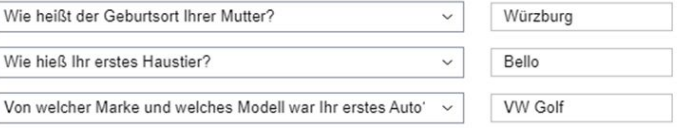

#### **Sicherheitsfragen**

**●** Nach der Speicherung der Sicherheitsfragen bestätigen Sie folgende Meldung mit "Ok":

...mancemanager5.successfactors.eu wird Folgendes angezeigt:

Ihre Antworten wurden gespeichert. Unter "Optionen ->Sicherheitsfragen" können Sie sie bei Bedarf aktualisieren

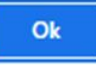

**●** Sie können bei Bedarf die Sicherheitsfragen zu einem späteren Zeitpunkt unter "Einstellungen" ändern.

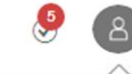

Marcel Wagner

Einstellungen 50 रे

#### **Kennwort ändern**

- Im Anschluss an die Sicherheitsfragen werden Sie aufgefordert, ein neues Kennwort festzulegen.
- **●** Bitte beachten Sie hierbei die Bedingungen, die das Kennwort erfüllen muss und merken Sie sich das Passwort, damit Sie sich auch erneut am Koenig & Bauer Campus anmelden können.

#### Kennwort ändern

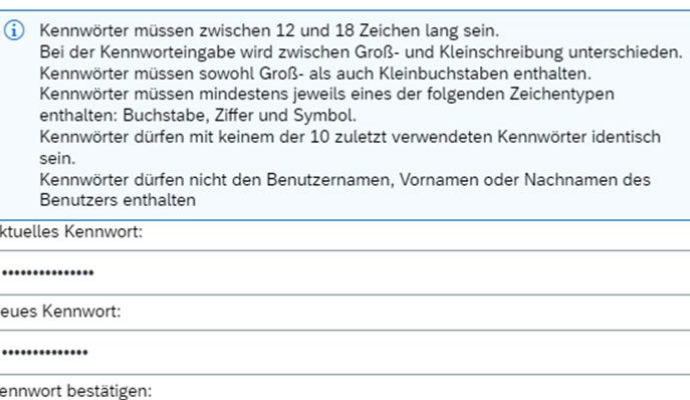

..............

Speichern

**Kennwort ändern**

- **●** Folgende Meldung erscheint, wenn das Kennwort erfolgreich aktualisiert wurde:
- Im Anschluss können Sie sich mit Ihrem neuen Passwort am Koenig & Bauer Campus anmelden.
- **•** Klicken Sie ausgehend von der Startseite auf die Kachel "Schulung". Über diese Kachel gelangen Sie zu Ihrem persönlichen Schulungsplan und können auch nach weiteren Schulungen suchen.

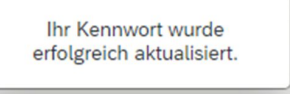

KOENIG & BAUER Startseite v

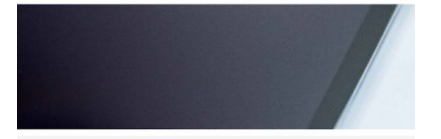

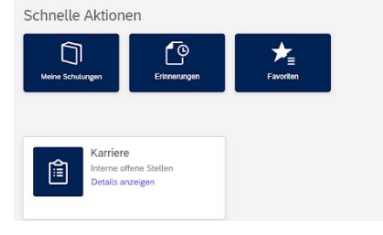

**Anmeldung per Smartphone**

### **Anmeldung mit eigener Windows-Kennung**

**Für Single Sign-on User / Eigene Windows-Kennung vorhanden**

- **●** Wenn Sie mit Ihrem Smartphone den QR-Codes gescannt kommen Sie auf unsere neue Website. Über den Button "Hier geht es zum Campus" gelangen Sie auf die nebenstehende Anmeldemaske.
- **●** Dort geben Sie Ihren Benutzernamen (*E-Mail-Adresse*) und Ihr Passwort (*Windows-Passwort*) ein. Danach bitte auf "Anmeldung" klicken.
- **● Bitte nutzen Sie die SuccessFactors App nicht, sie wird gerade aktualisiert und nicht unterstützt.**

*\* Erscheint nach Ihrer Anmeldung die Fehlermeldung "Ihre Sitzung konnte nicht eingerichtet werden" dann hat sich wahrscheinlich ein Tippfehler eingeschlichen. Auf der [Seite 16](#page-17-0) folgen alternative Handlungsempfehlungen.*

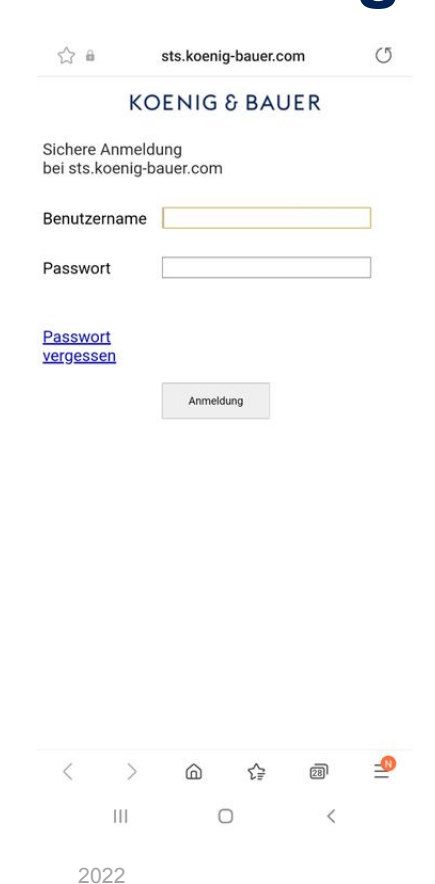

12

KOENIG & BAUER

### **Weitere Schritte**

**Auswahl mobile Website**

- **●** Im Anschluss können Sie zwischen der App und dem Browser wählen, bitte nutzen Sie den Browser für den Campus und klicken Sie auf **"Im Browser anzeigen"**.
- **● Bitte nutzen Sie die SuccessFactors App nicht, sie wird gerade aktualisiert und nicht unterstützt.**

Sie können diesen **Link in Ihrem Browser** oder in der SuccessFactors-App anzeigen.

Was bevorzugen Sie?

In der App anzeigen

Im Browser anzeige

### **Eingabe Tokencode**

**RSA Authenticate-App**

- **●** Nun erscheint bei Ihnen die nebenstehende Seite für Ihre Authentifizierung.
- **●** Sollten Sie noch keine RSA Authenticate-App haben, bitte installieren Sie die App mithilfe der folgenden Anleitung: [RSA Installationsanleitung.](https://intranet.koenig-bauer.com/irj/go/km/docs/kba_documents/ZIA/Anleitungen/MFA/RSA%20Erstregistrierung%20Anleitung.pdf) **Ohne die App ist ein Login auf dem Smartphone nicht möglich.**
- **●** Als nächsten Schritt gehen Sie in Ihre RSA Authenticate-App.

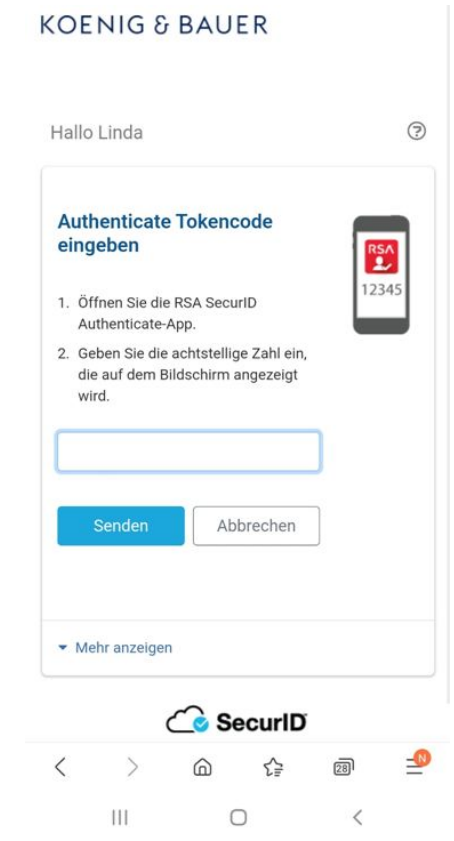

### **Login mit Single Sign-on**

- Bitte klicken auf "Tokencode anzeigen".
- **●** Mit Ihrer Touch ID öffnet sich der Tokencode und wird angezeigt. Bitte kopieren Sie den Tokencode.
- **●** Gehen Sie zurück in den Browser und geben Sie den Tokencode ein mit Klick auf "Senden" gelangen Sie zum nächsten Fenster "Diesen Browser merken".
- Setzen Sie den Haken bei "Diesen Browser merken" und fahren fort.
- **●** Nun stehen Ihnen alle Schulungen zur Verfügung.

#### e :r.auth-eu.securid.com  $\Box$  : ∧

#### KOENIG & BAUER

Hallo Linda

 $\odot$ 

#### **Diesen Browser merken**

Wenn SIE das Kontrollkästchen aktivieren, erkennt RSA SecurID Access den Browser bei der nächsten Verwendung wieder, wodurch die Authentifizierung vereinfacht wird. Aktivieren Sie das Kontrollkästchen nicht, wenn Sie einen öffentlichen Computer verwenden.

Diesen Browser merken

Fortfahren

**SecuriD** @ 2015-2022 RSA Security LLC. Alle Rechte vorbehalten.

### **Anmeldung ohne eigene Windows-Kennung**

**Kein Single Sign-on User z. B. Gruppenuser**

- Sind Sie kein Single Sign-on User und haben ein separates Passwort für den Campus erhalten, authentifizieren Sie sich bitte auf der Seite [https://performancemanager5.successfactors.eu/login?company=koenig](https://performancemanager5.successfactors.eu/login?company=koenigbaue&loginMethod=PWD#/login) [baue&loginMethod=PWD#/login](https://performancemanager5.successfactors.eu/login?company=koenigbaue&loginMethod=PWD#/login)
- **●** Es erscheint die nebenstehende Maske.
- **●** Dort müssen Sie Ihren Benutzernamen (K-User oder E-Mail-Adresse) und Ihr Passwort eingeben. Danach bitte auf "Anmelden" klicken.
- **●** Nun stehen Ihnen alle Schulungen zur Verfügung.

### **KOENIG & BAUER**

Melden Sie sich an, um mit der Verwendung von SuccessFactors für koenigbaue zu beginnen, oder geben Sie eine andere Firmenkennung ein. Beim Benutzernamen und beim Kennwort wird zwischen Groß- und Kleinschreibung unterschieden.

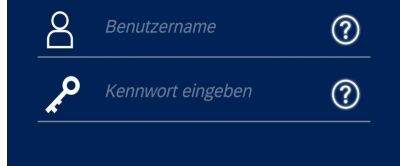

Copyright © 2021 SAP SuccessFactors, Inc. Alle Rechte vorbehalten. Diese Online-Services sind vertrauliches und proprietäres Material von SuccessFactors und dürfen nur von autorisierten SuccessFactors-Kunden genutzt werden. Versionsinformationen anzeigen.

### **Ihre Sitzung konnte nicht eingerichtet werden.**

- **●** Um dieses Problem zu beheben, möchten wir Ihnen folgende Möglichkeiten nennen
	- **○** Neue Sitzung öffnen und Benutzername und Passwort erneut eingeben
	- **○** Browser-Cache löschen
	- **○** Popup-Blocker ausschalten
	- **○** Browser-Fenster komplett schließen und einige Minuten warten, bis Sie es nochmal probieren.
- **●** Sollten Sie hierzu Rückfragen haben, helfen wir Ihnen gerne weiter. Melden Sie sich bei uns in der Personalentwicklung academy@koenig-bauer.com

**KOENIG & BAUER** 

Ihre Sitzung konnte nicht eingerichtet werden.

sts.koenig-bauer.com

Referenznummer der Sitzung: 752b1891

Der Zugriff wurde von der Zugriffsrichtlinie abgelehnt. Dies ist möglicherweise darauf zurückzuführen, dass die Anforderungen der Zugriffrichtlinie nicht erfüllt werden.

Wenn Sie Administrator sind, navigieren Sie bitte zu Access Policy >> Reports: All Sessions ("Zugriffsrichtlinie" >> "Berichte: Alle Sitzungen", und notieren Sie sich die oben angezeigte Referenznummer der Sitzung

Zum Öffnen einer neuen Sitzung bitte hier klicken.

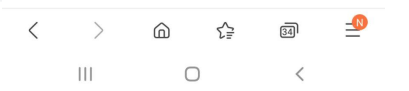

### <span id="page-17-0"></span>**KOENIG & BAUER**

**Koenig & Bauer AG** Friedrich-Koenig-Straße 4 97080 Würzburg

academy@koenig-bauer.com +49 931 909 - 0

**academy.koenig-bauer.com** m o @koenigandbauer

we're on it.